## **Configuring Litmos**

Users can securely log on to Litmos using their enterprise credentials. To configure Litmos for SSO through SAML, follow the steps below:

- 1. In a browser, type https://<your-organization>.Litmos.com/ and press enter. **Note**: For example, if the URL you use to access pager duty i[s https://myserver.Litmos.com,](https://myserver.pagerduty.com/) then you must replace <your-organization> with myserver.
- 2. Log on to your Litmos account as an administrator.

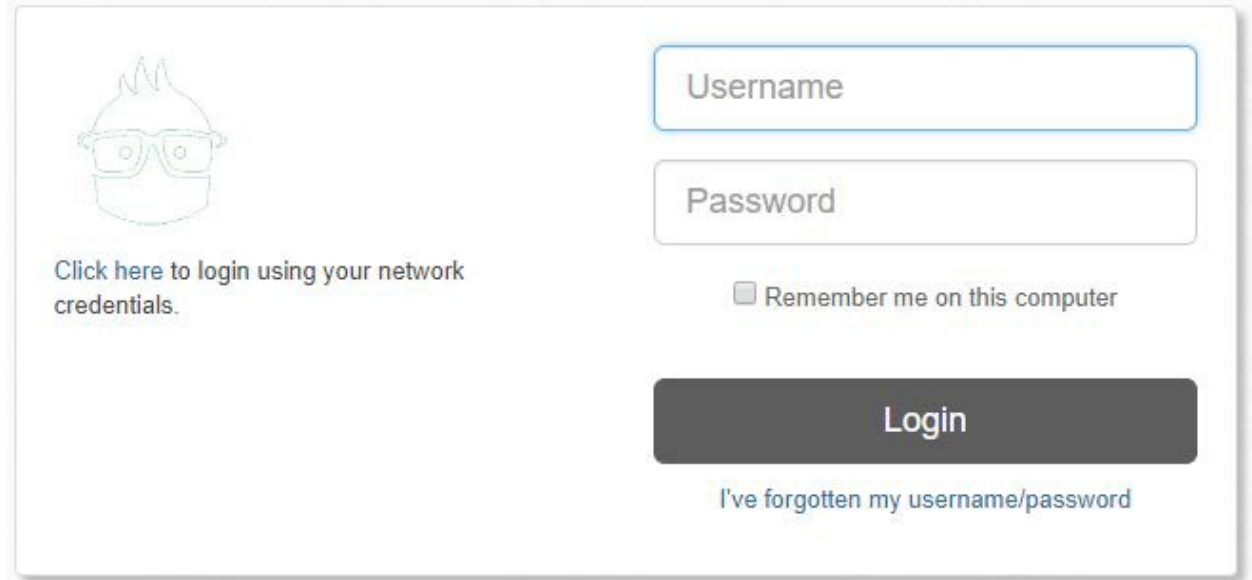

3. On the home page, in the upper right corner, click the profile arrow and click **Switch to admin view**.

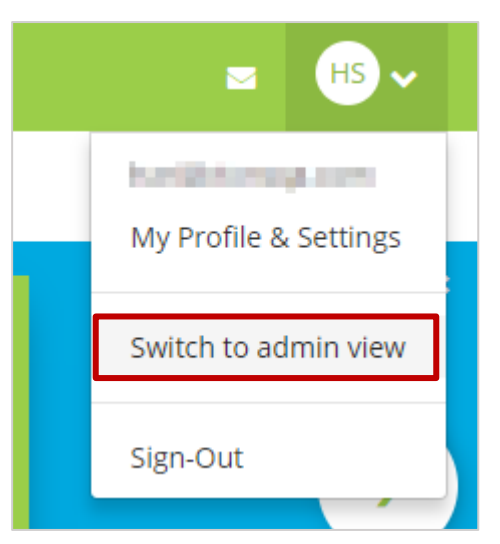

4. After enabling the admin view, in the upper right corner, click the profile arrow andclick **Account Settings**.

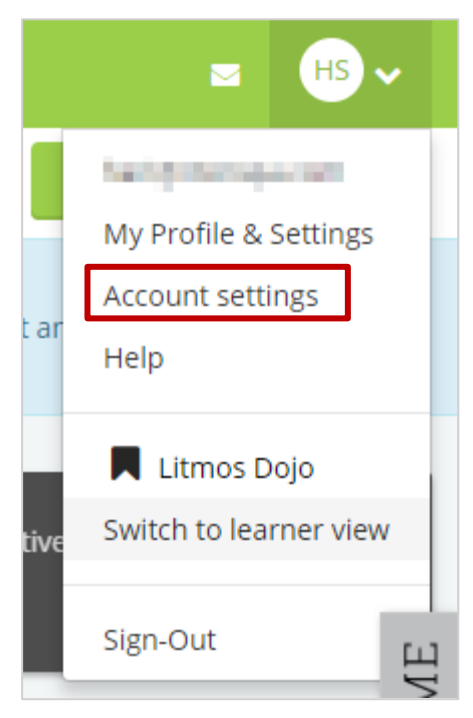

5. On the **Profile** page, click **Integrations**.

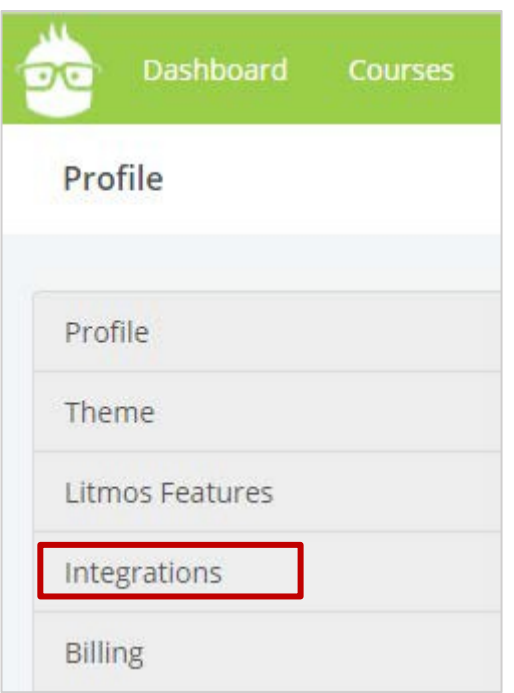

6. On the Litmos Integrations page, click **SAML 2.0 (Single Sign On)**.

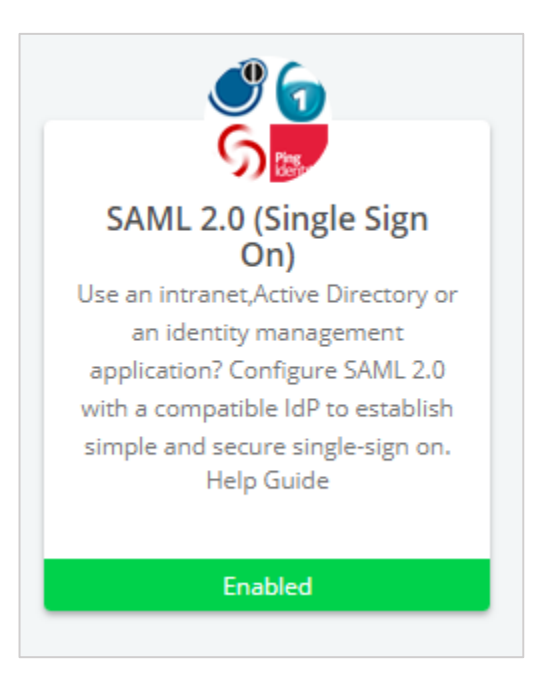

7. Click the **Okta and OneLogin users click here** link.

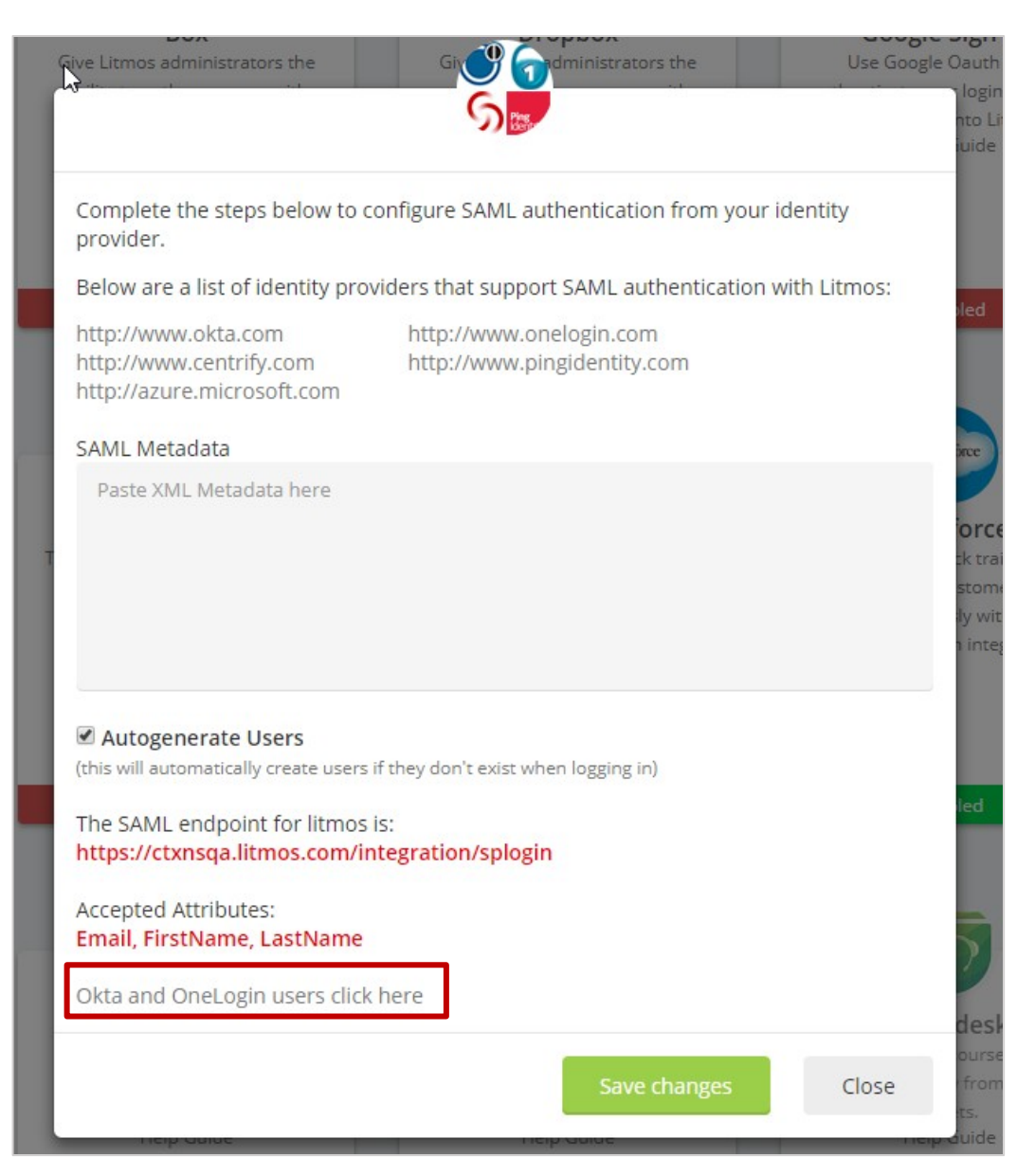

8. Specify the following information for the required fields:

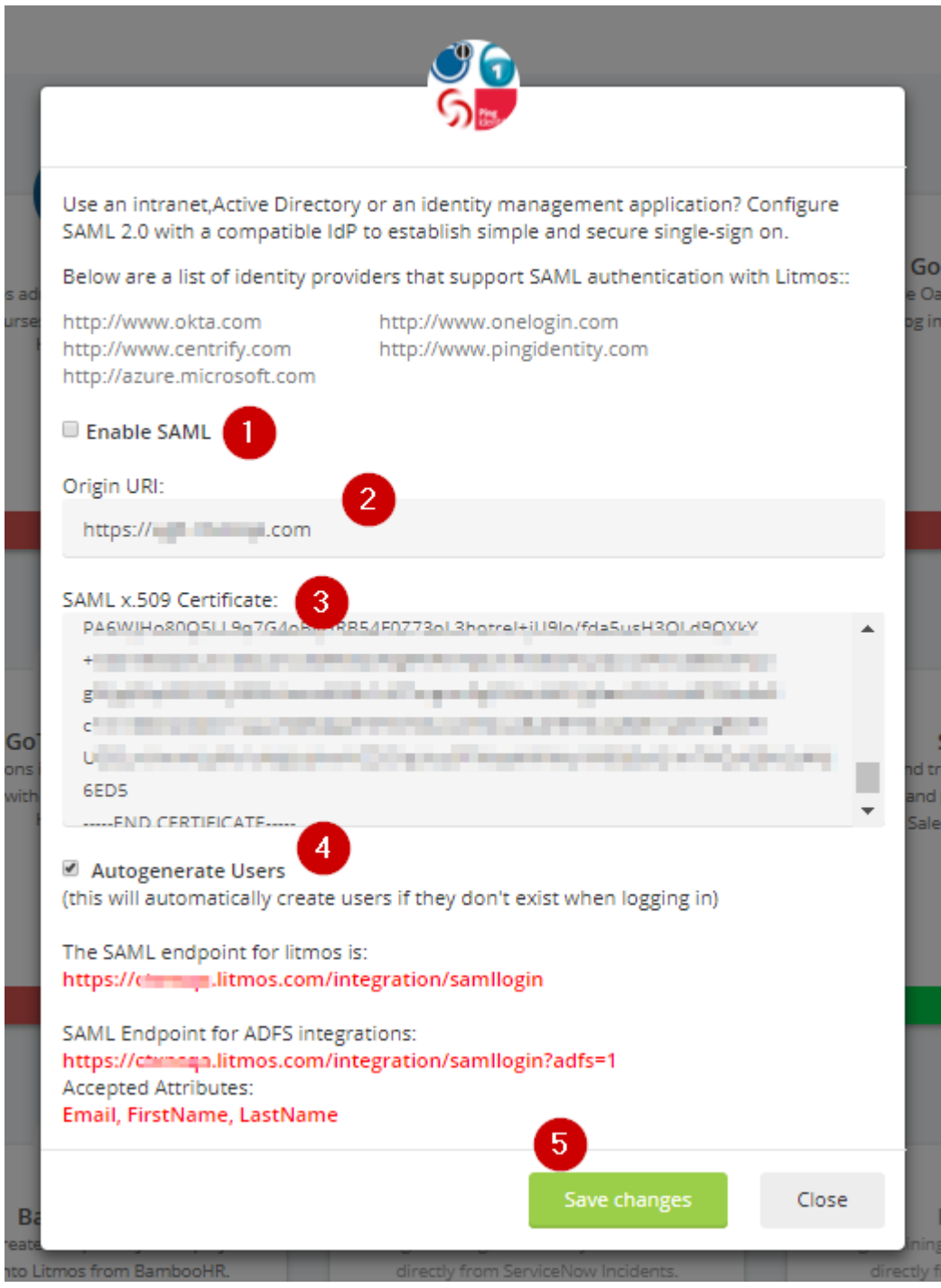

- 
- i. **Enable SAML** select the check box.<br>ii. **Origin URI** –type your NetScaler FQI ii. **Origin URI** –type your NetScaler FQDN.<br>iii. **SAML x.509 Certificate** – This is IdP sig
- SAML x.509 Certificate This is IdP signing certificate Click **Browse** to browse to the folder where you saved the IdP provided certificate and upload it.

To obtain your IdP X.509 certificate, follow the steps below:<br>i. Remotely access your NetScaler instance using PuTT

- i. Remotely access your NetScaler instance using PuTTY.<br>ii. Navigate to /nsconfig/ssl folder (using shell command)
- Navigate to /nsconfig/ssl folder (using shell command cd /nsconfig/ssl) and press Enter.
- iii. Type cat <certificate-name> and press Enter.

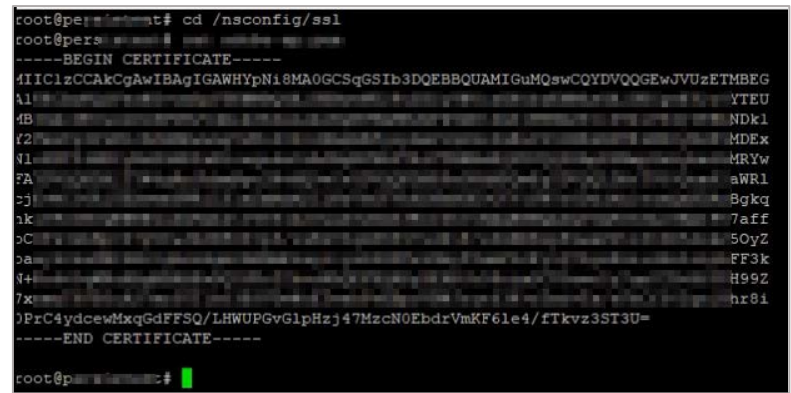

- iv. Copy the text from -----BEGIN CERTIFICATE----- to -----END CERTIFICATE-----<br>v. Paste the text in a text editor and save the file in an appropriate format such
- Paste the text in a text editor and save the file in an appropriate format such as <your organization name>.pem
- iv. **Autogenerate Users**  select the check box to allow account creation of non-SAML users.
- v. Click **Save Changes**.

You have completed the required configuration for the service provider which is in this case –Litmos.